$R_A = 1.2 \pm 1.2 \pm 1.2$ I N F R N O M A Т ı O

Mehr Information, mehr Wissen, mehr IT.

# **ONLINE PRÜFUNG (REMOTE PROCTOR NOW)**

# Anleitung & Voraussetzungen

Mit dieser Anleitung erfahren Sie alle notwendigen Voraussetzungen und Schritte für Ihre Online Prüfung. Für den optimalen Verlauf der Prüfung folgen Sie bitte allen Schritten in dieser Anleitung. Die auf den folgenden Seiten eingefügten Screenshots zeigen den Vorgang mit dem offiziellen "*Remote Proctor Now"* Verfahren der APMG bei einer ITIL® Foundation Prüfung, der Vorgang ist aber für alle Prüfungen gleich.

# **Systemvoraussetzungen – Windows:**

**Betriebssystem:** Windows XP, Vista oder Windows 7 **Minimum Hardware:** Pentium 233 MHz & 64 MB RAM **Unterstütze Browser:**

- Internet Explorer Versionen 8 & 9
- Mozilla Firefox Alle Versionen
- Safari Alle Versionen
- Google Chrome Alle Versionen
- Opera Alle Versionen

# **Systemvorrausetzungen – MAC:**

**Betriebssystem:** MAC 10.6, 10.7 oder 10.8 **Browser:** Safari (ab Version 5)

# **Allgemeine Voraussetzungen:**

Bitte stellen Sie sicher, dass der **Adobe Flash Player** installiert und funktionsbereit ist, er ist eine Grundvorrausetzung für das Prüfungsverfahren. Weiterhin benötigen Sie ein funktionierendes **Mikrofon** und eine **Webcam**. Falls Sie mit mehreren Bildschirmen arbeiten, müssen Sie Ihren Desktop für das Prüfungsverfahren auf einen Bildschirm beschränken. Remote-Programme wie z.B. VNC und Teamviewer müssen ausgeschaltet sein bevor Sie die Software installieren.

Um die Software installieren zu können, benötigen Sie Administrationsrechte auf Ihrem Computer. Sollten Sie die Prüfung an einem Firmencomputer vornehmen, sprechen Sie vorher mit Ihrem IT-Support, ob Sie über die notwendigen Rechte verfügen.

.

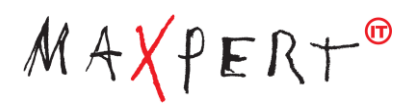

# **Voraussetzungen an Ihre Internetverbindung:**

Um die Prüfung zu absolvieren, benötigen Sie eine durchgehende und stabile Internetverbindung. Die Verbindungsgeschwindigkeit muss mindestens 350 kb/s betragen, wir empfehlen Ihnen aber eine höhere Bandbreite, um einen störungsfreien Ablauf zu gewährleisten. Falls Ihre Verbindung abbrechen sollte, finden Sie am Ende dieses Dokuments Schritte zur Wiederaufnahme der Verbindung und Ihrer Prüfung.

Manche Netzwerke und Proxy-Server verhindern eine Internetverbindung der Software während der Installation und Prüfung. Dies führt dazu, dass die Software auf Grund von Netzwerkeinschränkungen und Restriktionen nicht die erforderliche Netzwerkverbindung aufbauen kann. Häufig tritt dieser Fehler als "Error Code: - 1000" bei dem Schritt "Zeigen Sie Ihre Umgebung" auf. Kontrollieren Sie daher bitte vor der Installation Ihre Einstellungen oder kontaktieren Sie Ihren IT-Support.

Bei Fragen zur Installation können Sie den englischsprachigen Support der APMG kontaktieren. Die Kontaktdaten finden Sie am Ende der Anleitung.

# **Installationsprozess:**

#### **Schritt 1 – Registrierung**

Sobald Sie zur Prüfung bereit sind und den "Exam Authorization Code" erhalten haben, besuchen Sie bitte folgende Website: <https://www.apmg-ibt.com/rpnow/>

Wenn Sie sich zum ersten Mal für das Remote Proctor Now Verfahren registrieren, fügen Sie bitte den "Exam Authorization Code" ein und bestätigen ihn mit "Register".

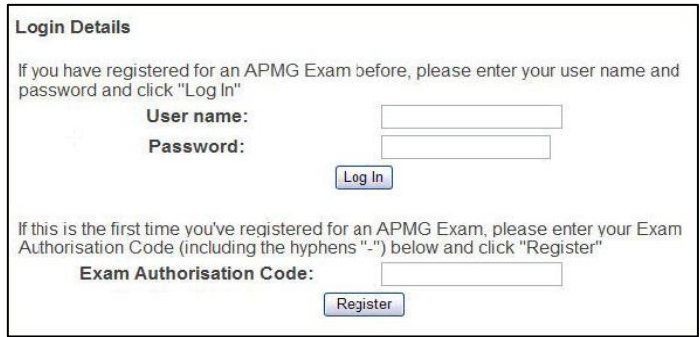

Hinweis: Sollten Sie sich bereits registriert haben, nutzen Sie bitte Ihre Login-Daten und drücken auf "Log In". Die folgenden Punkte zur Erstellung eines Accounts können Sie dann überspringen.

 $R_{\text{total}}$ 

#### **Schritt 2 – Anmeldedaten erstellen**

Bitte wählen Sie einen Usernamen und ein Passwort. Durch "Check Availability" überprüfen Sie, ob Ihr Username verfügbar ist. Sobald Sie beides eingegeben haben, drücken Sie "Register" um fortzufahren.

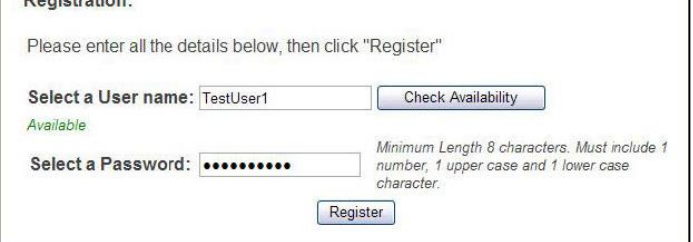

#### **Schritt 3 – Persönliche Daten**

Bitte fügen Sie Ihre Daten in die vorgesehenen Felder ein und drücken danach auf "Submit".

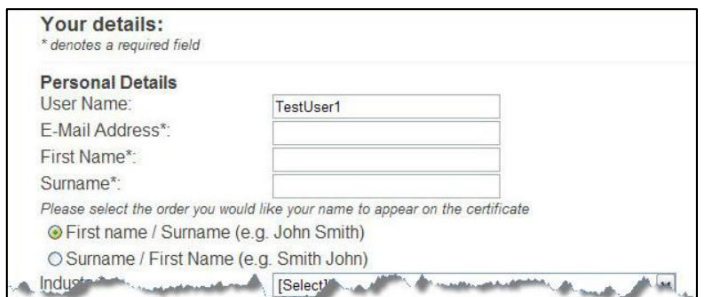

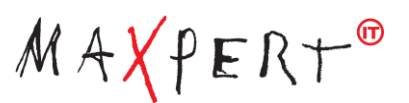

# **Schritt 4 – Ihre Examen**

Drücken Sie "Start Exam" um mit der Prüfung fortzufahren.

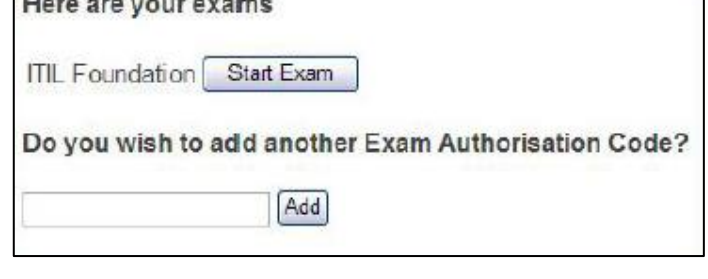

.<br>The mass would have a complete the primary contractions and

# **Schritt 5 – Überprüfung des Systems**

Es wird ein System-Check gestartet, dieser wird Ihr Mikrofon, Ihre Webcam und die Geschwindigkeit Ihrer Internetverbindung testen. Folgen Sie einfach den Meldungen auf Ihrem Bildschirm um den Test abzuschließen. Sollte der Test fehlschlagen, finden Sie auf der Webseite des Software-Anbieters eine Erklärung der Fehlercodes.

Falls der Check Ihrer Internetverbindung fehlschlägt, könnte die Fehlerquelle bei den Netzwerkeinstellungen liegen.

Kontaktieren Sie bei Netzwerkproblemen bitte Ihren IT-Support oder nutzen Sie soweit möglich eine andere Internetverbindung.

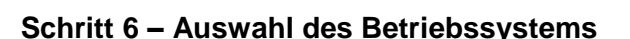

Wählen Sie bitte Ihr Betriebssystem durch einen Klick auf das entsprechende Symbol. Damit starten Sie den Download der notwendigen Prüfungssoftware.

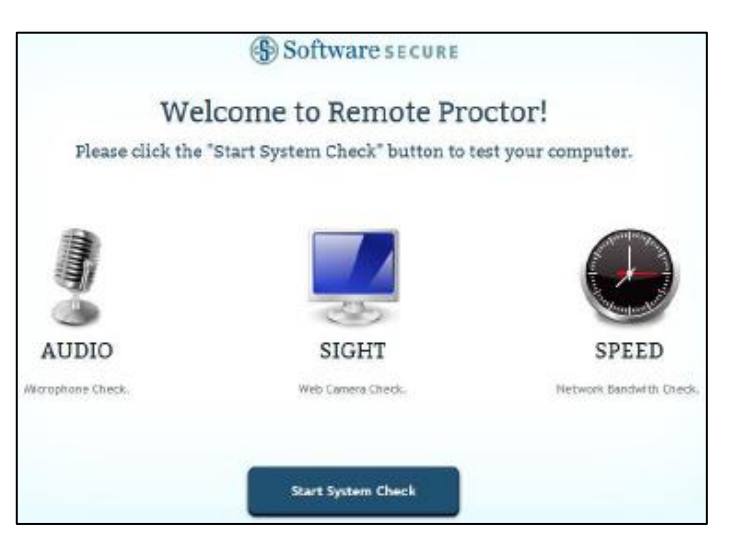

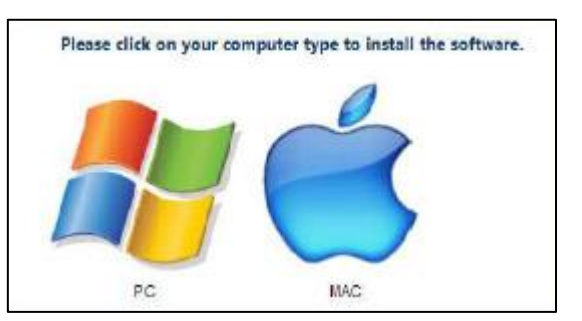

# **Schritt 7 – Installation der Software**

Nachdem Sie Ihr Betriebssystem ausgewählt haben, müssen Sie dem Download und der Installation der Software zustimmen. Sie müssen der Software eventuell mehrmals Rechte auf Ihrem System einräumen.

**Hinweis:** Das Bild zeigt die Ansicht auf einem Computer mit Windows XP, die Darstellung variiert auf den verschiedenen Betriebssystemen.

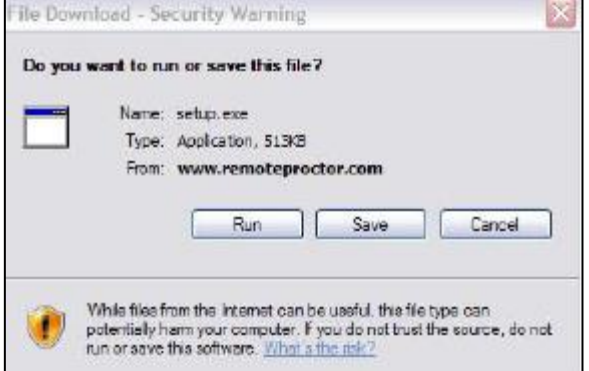

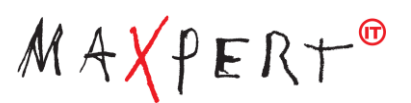

Validate

Next

# **Schritt 8 – Exam Code eingeben**

Wenn Sie die Software installiert und gestartet haben, geben Sie bitte Ihren Exam Code ein (es ist derselbe wie in Schritt 1) und drücken auf "Validate" um fortzufahren.

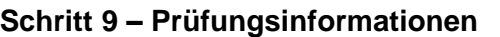

Wurde Ihr Exam Code überprüft, sehen Sie Informationen zu Ihrer Prüfung. Sie sehen den Namen und die Dauer der Prüfung.

Drücken Sie bitte auf "Next".

# **Schritt 10 – Adobe Flash Player**

Bitte erlauben Sie dem Flash Player den Zugriff, sobald er danach fragt. Adobe Flash Player ist notwendig, um die Prüfung absolvieren zu können.

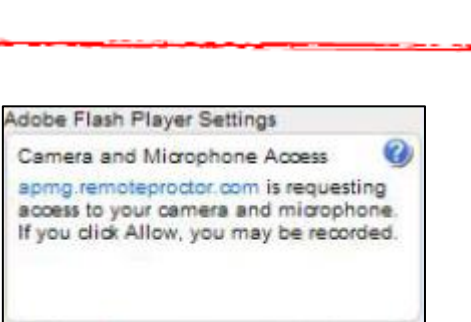

 $\bullet$ 

Deny

Allow

 $\bullet$ 

**TTIL**, Foundation

Please fill out the Exam Code as provided to you by email.

# **Schritt 11 – Foto anfertigen**

Bitte machen Sie mit der Webcam ein Foto von sich. Das Foto ist notwendig und dient zur Identifikation des Teilnehmers. Folgen Sie dazu Bitte den Anweisungen auf Ihrem Bildschirm.

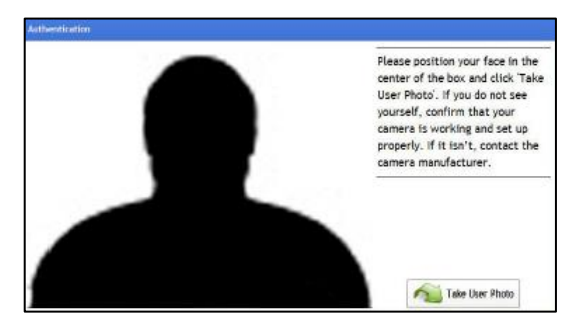

# **Schritt 12 – Foto bestätigen**

Wenn Sie mit dem erstellten Foto zufrieden und Sie darauf gut erkennbar sind, bestätigen Sie dies bitte und drücken auf "OK".

Falls Sie den Vorgang wiederholen möchten, drücken Sie bitte auf "Retake Photo".

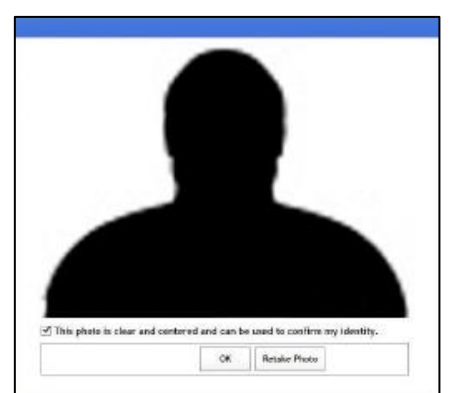

**Duration:** 60 Minutes

Your exam name:

**Exam Code** 

**Exam Information** 

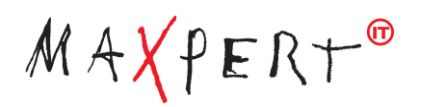

#### **Schritt 13 – Identität bestätigen**

Um an der Prüfung teilnehmen zu können, ist es notwendig, dass Sie sich ausweisen und Ihre Identität bestätigen. Positionieren Sie sich mit einem offiziellen Dokument vor der Kamera und erstellen Sie ein Foto.

**Hinweis:** Es muss sich um ein offizielles Dokument wie zum Beispiel Personalausweis, Führerschein oder Reisepass handeln.

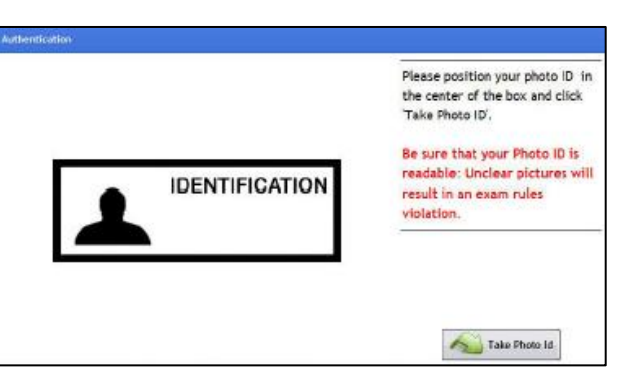

Folgen Sie bitte den Anweisungen auf dem Bildschirm und stellen Sie sicher, dass das Foto scharf und der Text auf Ihrem Ausweis gut lesbar ist.

**Hinweis:** Falls der Text des offiziellen Dokuments auf dem Foto nicht lesbar ist, kann es passieren, dass Ihr Ergebnis widerrufen wird.

#### **Schritt 14 – Foto bestätigen**

Wenn Sie mit dem erstellten Foto zufrieden sind und der Text gut lesbar ist, bestätigen Sie dies bitte und drücken auf "OK".

Falls Sie den Vorgang wiederholen möchten, drücken Sie bitte auf "Retake Photo".

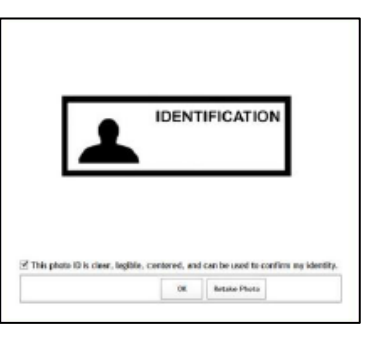

#### **Schritt 15 – Umgebung zeigen**

Durch diesen Schritt demonstrieren Sie per Videoaufzeichnung Ihrer Webcam, dass sich keinerlei unerlaubte Materialien, Hilfsmittel oder weitere Personen im Raum aufhalten.

Drücken Sie "Show Room" und schwenken Sie die Kamera bzw. Ihren Laptop um 360 Grad durch den Raum.

**Hinweis:** Führen Sie den Vorgang möglichst langsam und kontrolliert aus.

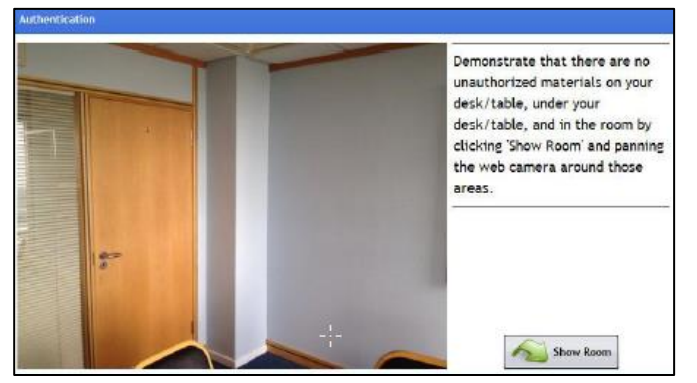

Wenn das Video mangelhaft ist oder Sie den Vorgang nicht korrekt ausführen kann es passieren, dass Ihr Ergebnis widerrufen wird.

Wenn Sie den gesamten Raum aufgenommen haben, drücken Sie "Room Scane Done". Im Anschluss daran gehen Sie durch den Button "Continue to Exam" weiter zu Schritt 16.

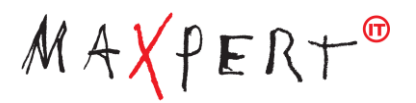

#### **Schritt 16 – Prüfung absolvieren**

Das Examen-System wird mit Anweisungen, wie Sie weiter verfahren müssen starten. Folgen Sie diesen Schritten und legen Sie Ihre Prüfung ab.

**Hinweis:** Wenn Sie mit Ihrer Prüfung fertig sind und das vorläufige Ergebnis erscheint, schließen Sie das Fenster durch den "X"-Button im oberen rechten Eck (Windows) bzw. durch den roten Kreis im linken oberen Eck (Mac).

Wenn Sie das Fenster schließen wollen, erscheint ein Popup. Wählen Sie hier "End Exam and Exit Programm", erst durch diesen Schritt beenden Sie Ihre Prüfung wirklich.

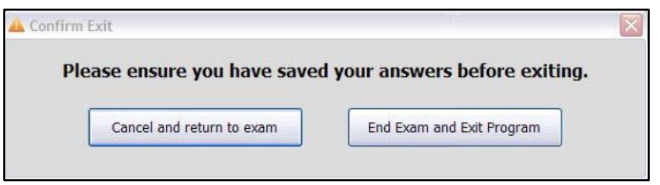

**Hinweis:** So lange Sie die Prüfung nicht

komplett geschlossen haben werden weiterhin Ton- & Bild aufgenommen und Ihre im Hintergrund laufenden Programme und Prozesse werden überwacht.

#### **Eine Prüfung fortsetzen**

Falls Sie während Ihrer Prüfung die Verbindung zum Prüfungssystem verlieren, sollte eine Fehlermeldung erscheinen. Wenn dies passiert, drücken Sie bitte F5 um die Seite erneut zu laden. Sollte nicht die letzte aktive Seite geladen werden stellen Sie bitte sicher, dass Sie weiterhin mit dem Internet verbunden sind.

Wenn Sie gänzlich getrennt wurden und die Software deaktiviert wurde, können Sie versuchen Ihre Prüfung fortzusetzen. Gehen Sie dafür erneut auf die Webseite der APMG: [http://apmg.remoteproctor.com](http://apmg.remoteproctor.com/) – der Prozess sollte erneut starten, Sie steigen wieder bei Schritt 5 dieser Anleitung ein. Sie müssen die Schritte zum Teil wiederholen, damit Sie Ihre Prüfung fortsetzen können.

**Hinweis:** Die Prüfungszeit läuft natürlich weiter, wenn das System die Verbindung verloren hat.

# **Kontakt & Hilfe**

Wenn Sie weitere Fragen haben oder Hilfe zum System benötigen, kontaktieren Sie bitte den offiziellen Service Desk der APMG. Der Support der APMG befindet sich in England und findet ausschließlich in englischer Sprache statt.

Tel.: +44 (0) 8448 111 101

Der APMG Support ist zu folgenden Zeiten **nicht** erreichbar:

Mo – Fr: 06:30 – 08:30 Uhr Von Freitag 21:30 bis Sonntag 21:30 Uhr

*Bitte beachten Sie die Zeitverschiebung nach England.*

Weiterhin finden Sie Tipps und Tricks auf der Website von SoftwareSecure, dem Anbieter der Prüfungssoftware unter: [http://clientportal.softwaresecure.com/support/index.php?](http://clientportal.softwaresecure.com/support/index.php)

Dort haben Sie die Möglichkeit eine Knowledge-Database oder z. B. den Live-Support zu nutzen.